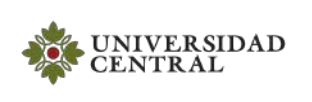

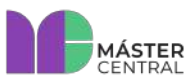

Versión 1.0 2022

**Página 1 de 23**

## **LABORATORIO DE SONIDO 2**

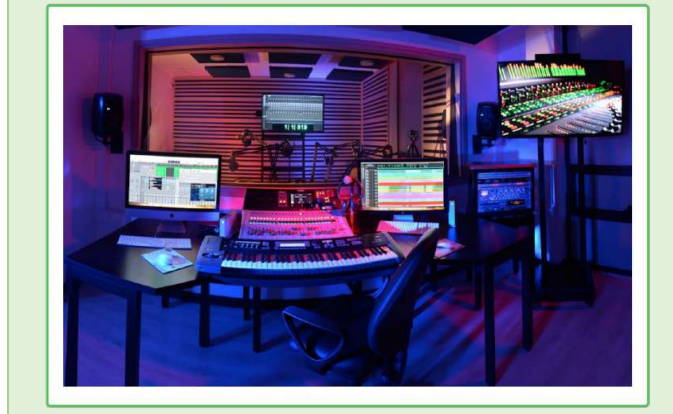

**Descripción:** El laboratorio se divide en dos áreas: el máster control y el estudio insonorizado. El primero cuenta con todos los elementos, equipos y la tecnología para realizar una producción de audio. El segundo, cuenta con una mesa de trabajo en forma de luna para seis (6) personas, destinado a la producción de proyectos sonoros, radiales y de podcast.

Está equipado con micrófonos y accesorios para realizar diversos tipos de grabación, entre ellas, musicales.

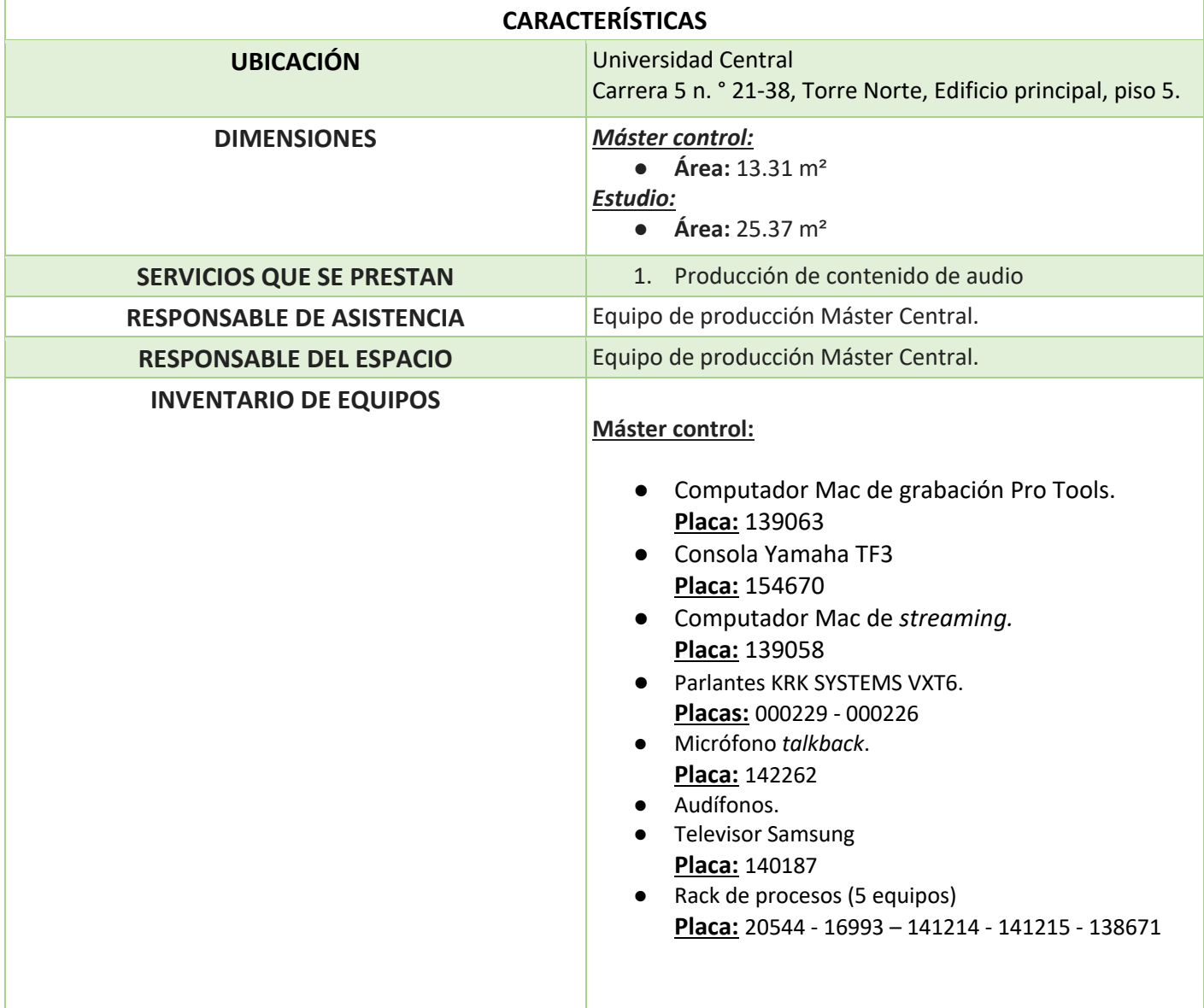

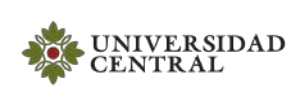

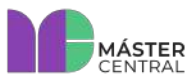

## **Estudio:**

- 6 micrófonos SM58 **Placas:** 142251 - 123249 - 114617 - 123244 - 123247 - 114618.
- 6 audífonos KRK SYSTEMS KNS-6400.
- 3 distribuidores de audio *Furman Model* HR-2 **Placas:** 123434 - 123430 - 123431.
- Cámara Panasonic HDC-HS900 **Placa:** 140333
- Parlantes KRK SYSTEMS VXT6. **Placas:** 000262 - 000227

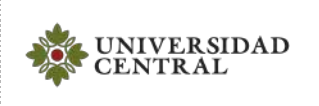

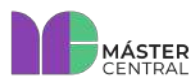

Página 3 de 23

# **TABLA DE CONTENIDO**

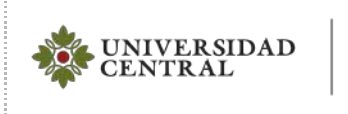

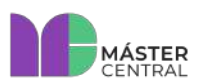

# **MANUAL DE OPERACIONES**

**Página 4 de 23**

## **PLANOS**

<span id="page-3-1"></span><span id="page-3-0"></span>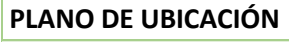

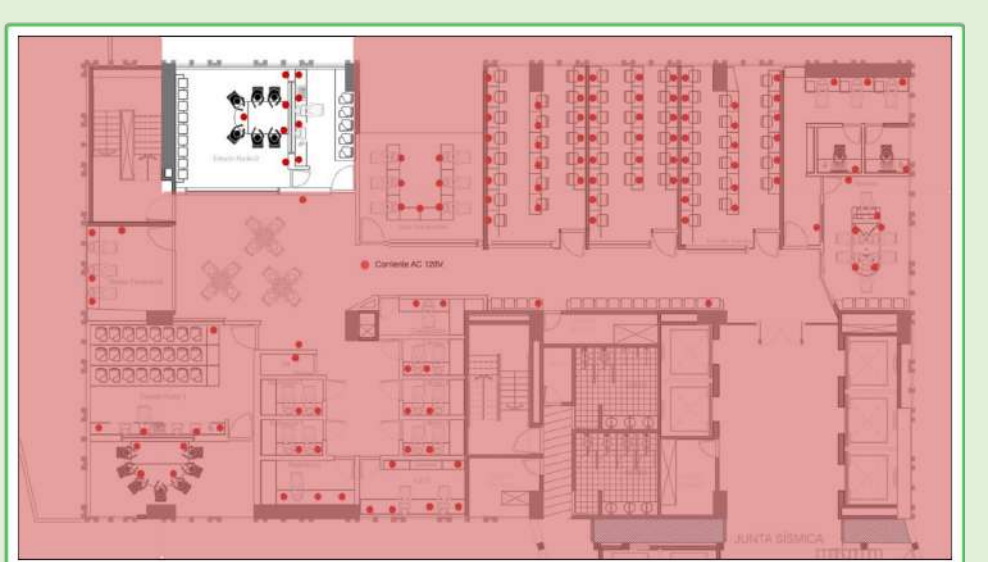

*Plano 1. Universidad Central, Edificio principal, Torre Norte, 5. ° Piso.* **[Ampliar](https://comunicaciones.ucentral.edu.co/plantillas/master-central/manuales/laboratorio-sonido2/plano-flowcharts-laboratorio-sonido2.pdf)** 

#### <span id="page-3-2"></span>**PLANO DESCRIPTIVO**

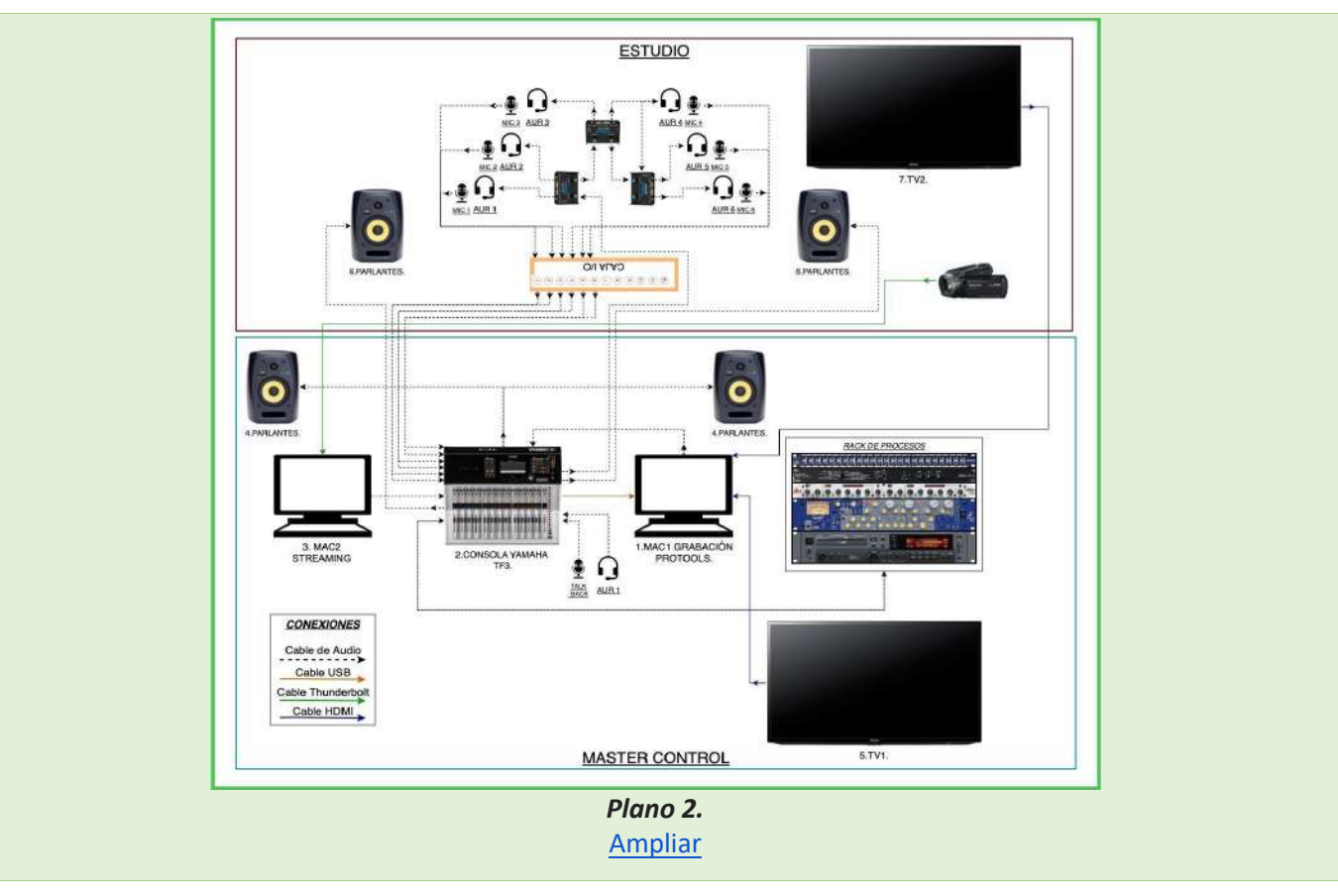

Versión 1.0 2022

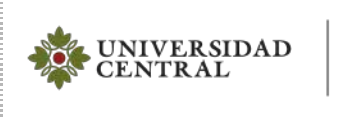

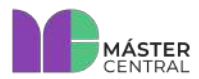

Versión 1.0 2022

**Página 5 de 23**

# <span id="page-4-0"></span>**PLANO TÉCNICO**

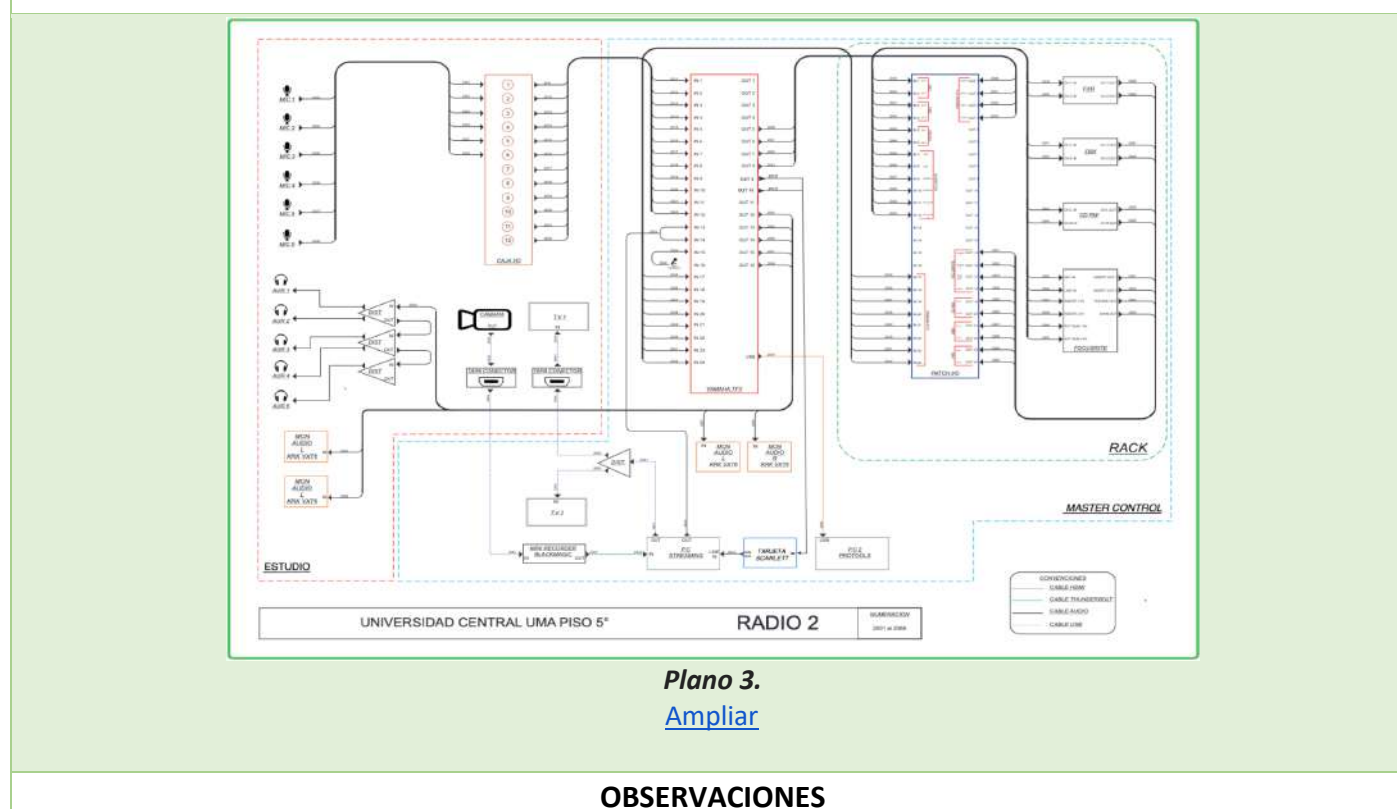

- <span id="page-4-1"></span>Para visualizar mejor los planos puede hacer clic en el enlace que se encuentra debajo de cada imagen.
- <span id="page-4-2"></span>En caso de tener alguna duda con respecto a cualquier plano puede pedir apoyo al personal del Máster Central.
	- **GALERÍA**

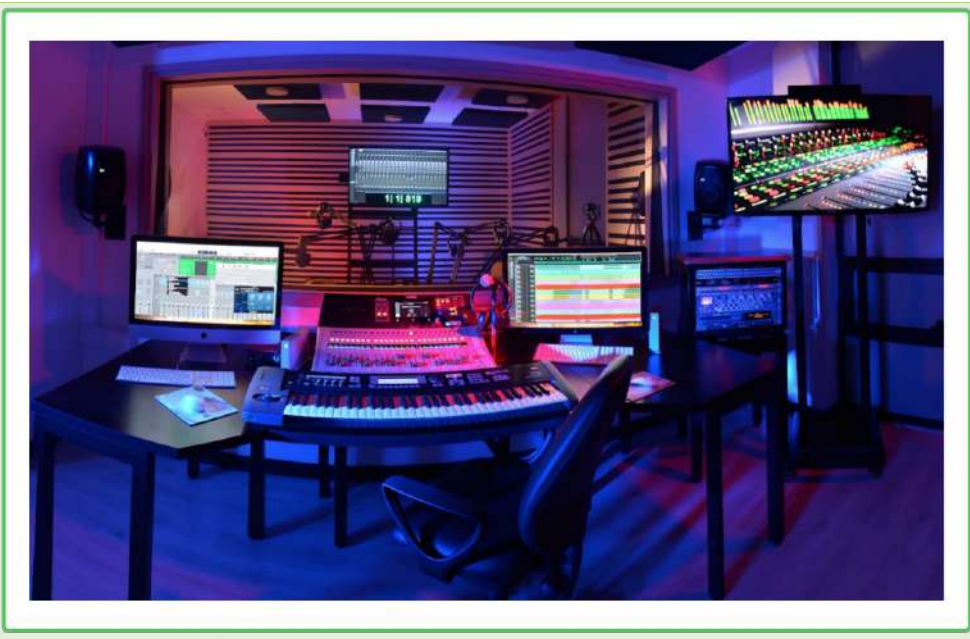

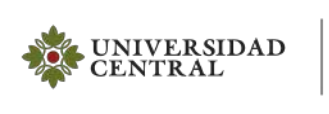

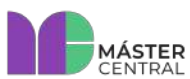

**Página 6 de 23**

#### **MANUAL DE OPERACIONES DEL SERVICIO PRESTADO**

## <span id="page-5-0"></span>**1. FAMILIARIZACIÓN CON LOS EQUIPOS**

#### <span id="page-5-1"></span>**1.1. DESCRIPCIÓN DE LOS EQUIPOS**

A continuación, encontrará una descripción general de los equipos y sus partes para identificarlos, así como la forma correcta de encenderlos.

#### <span id="page-5-2"></span>**1.1.1. MÁSTER CONTROL**

**1.1.1.1. Computador MAC de grabación Pro Tools:** Se encuentra al lado derecho de la mesa de trabajo y cumple con las funciones de grabación y edición de audio que se realizan en el estudio.

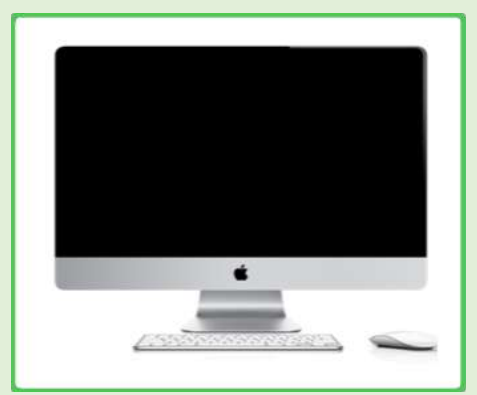

*Imagen 1. Computador MAC de grabación y Pro Tools.*

**Nota: Para obtener más información, consulte la sección de operación MAC de grabación y Pro Tools.**

**1.1.1.2. Consola de audio YAMAHA TF3:** Está ubicado en la parte central de la mesa de trabajo, es de color gris claro con negro y tiene muchos botones y perillas como se muestra en la *imagen 2*.

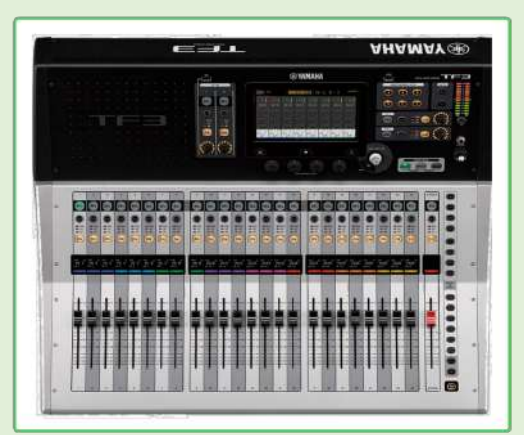

*Imagen 2. Consola de audio YAMAHA TF3.*

Este equipo permite realizar la mezcla de todas las señales de audio para su manipulación, ecualización, control y transmisión.

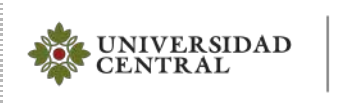

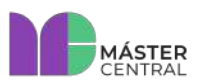

Versión 1.0 2022

**Página 7 de 23**

**1.1.1.3. Computador MAC 2 de** *streaming***:** Se encuentra al lado izquierdo de la mesa de trabajo y su función es recibir audio de la consola y poder transmitir por OBS u otros programas.

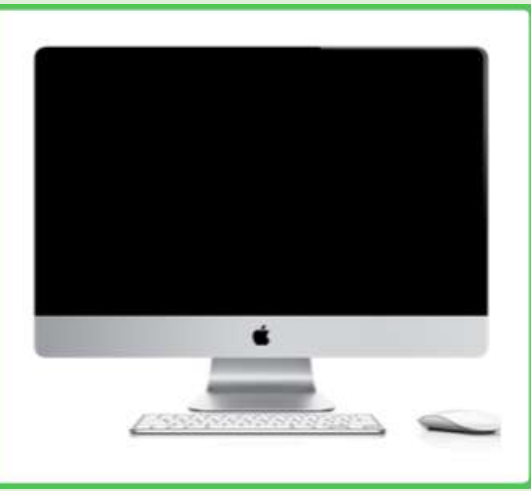

*Imagen 3. Computador Mac de streaming.*

**Nota: Para obtener más información, consulte la sección de operación de Computador MAC 2 (reproducción).**

**1.1.1.4. Parlantes:** Se encuentran ubicados en soportes de pared en los extremos derecho e izquierdo de la mesa de trabajo, son de color amarillo con negro y permiten el monitoreo del audio de la producción.

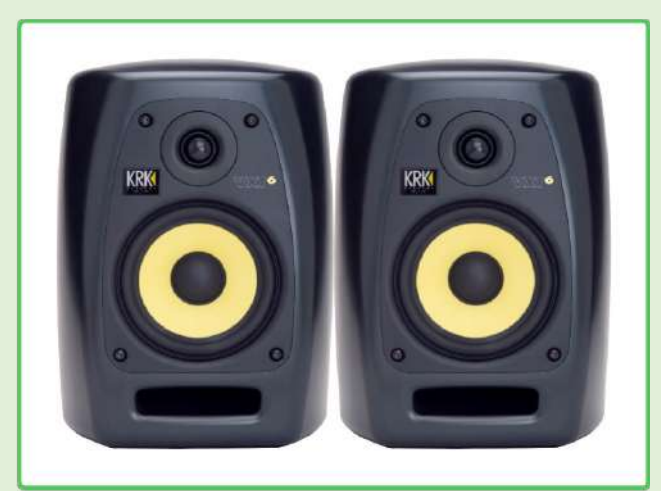

*Imagen 4. Parlantes KRK SYSTEMS VXT6.*

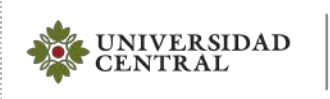

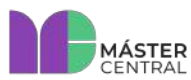

Versión 1.0 2022

**Página 8 de 23**

**1.1.1.5. Televisor:** Está ubicado en la parte derecha del máster de control con su respectiva base de piso, es el equipo que permite visualizar el proceso de grabación que se realiza en el estudio.

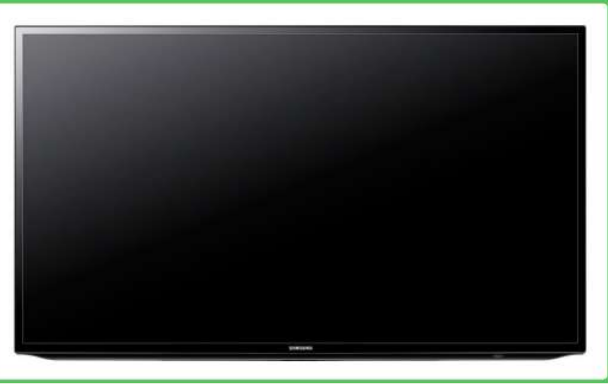

*Imagen 5. Televisor Samsung.*

**1.1.1.5. Rack de procesos:** Este rack está ubicado al fondo, en la parte derecha del máster, se compone de cinco equipos como se muestra en la *imagen 6*.

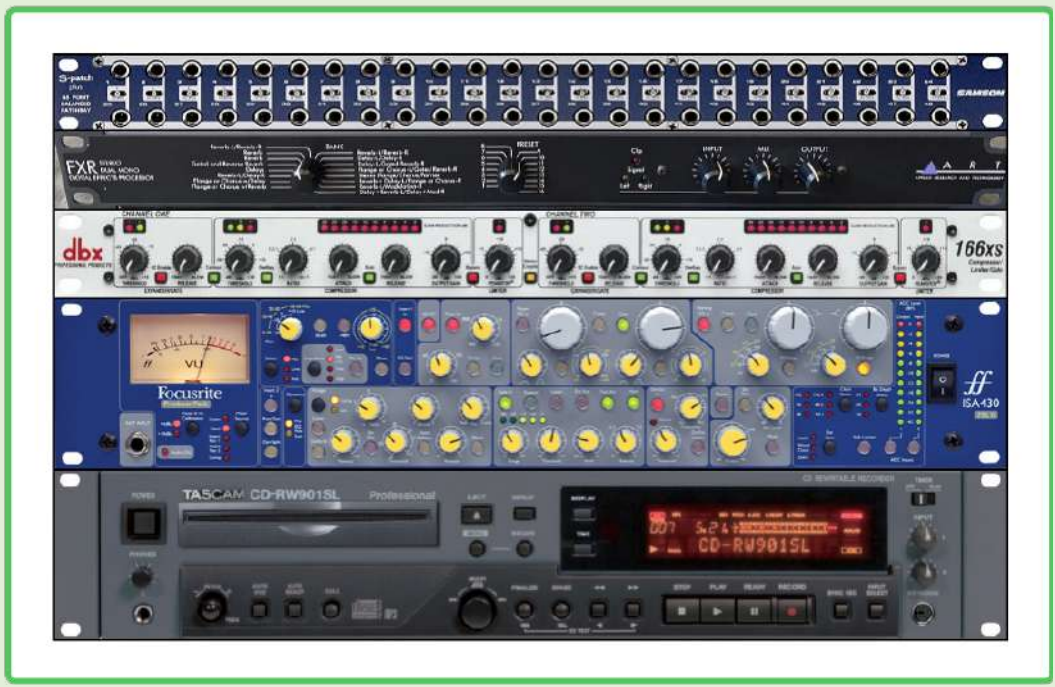

*Imagen 6. Rack de procesos.*

**1.1.1.6. Micrófono** *talkback:* Se encuentra conectado directamente a la consola de audio, al lado derecho, y su funcionalidad es comunicarse con el personal que se encuentra grabando en el estudio.

**1.1.1.7. Audífonos:** Están conectados directamente a la consola de audio al lado derecho y su funcionalidad es escuchar al personal que se encuentra en el estudio.

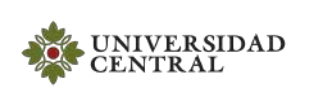

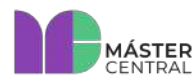

## <span id="page-8-0"></span>**1.1.2. ESTUDIO DE SONIDO**

En esta sección se mencionan los equipos que se encuentran en el estudio.

**1.1.2.1. Distribuidor de audio Furman modelo HR-2:** En el estudio hay tres distribuidores de audio y se encuentran en la parte superior de la mesa, son de color negro con azul, tienen dos entradas para audífonos, y una entrada y una salida de audio como se muestra en la imagen 7.

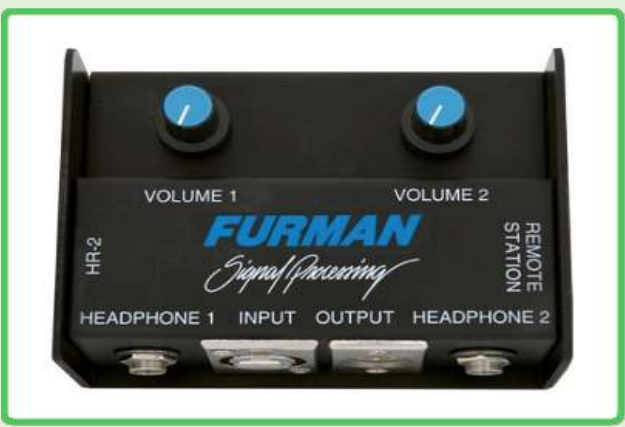

*Imagen 7. Distribuidor de audio Furman modelo HR-2.*

Estos dispositivos se encuentran conectados en cascada de tal forma que la señal de audio se distribuye a los diversos audífonos de los participantes.

**1.1.2.2. Audífonos:** Son seis en total y están conectados por pares en cada distribuidor de audio de tal forma que los participantes puedan escucharse y también puedan oír las instrucciones del operador del máster de control.

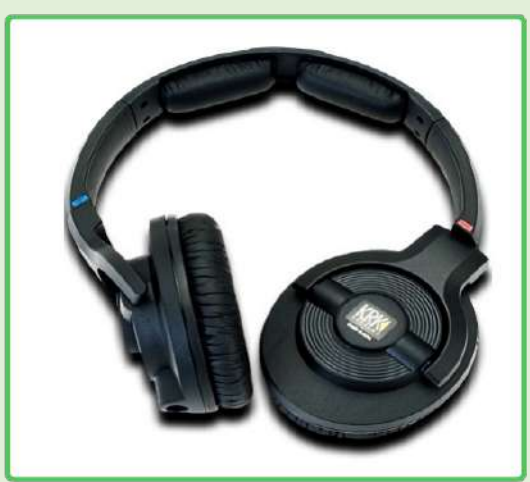

*Imagen 8. Audífonos KRK Systems KNS-6400.*

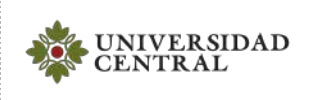

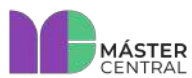

**1.1.2.3. Micrófonos SM58:** Son seis en total y están distribuidos en la mesa del estudio de tal forma que todos los participantes puedan interactuar y están ubicados con sus respectivos soportes.

Versión 1.0 2022

**Página 10 de 23**

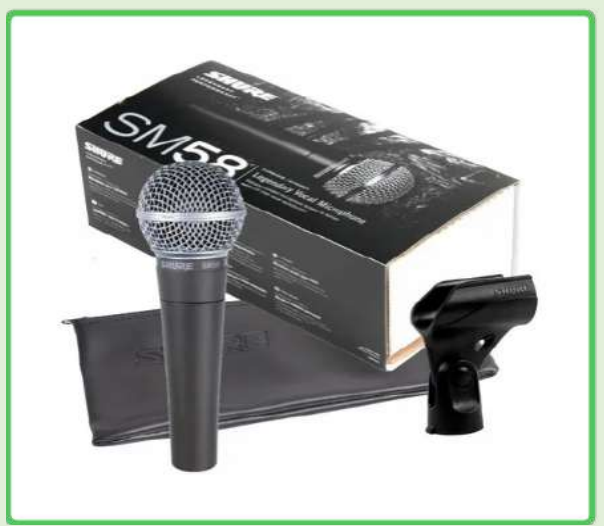

*Imagen 9. Micrófono SM58.*

**1.1.2.4. Cámara Panasonic HDC-HS900:** Se encuentra ubicada en una esquina del estudio al frente de la mesa, cuenta con su respectivo trípode de color negro, está conectada al equipo MAC de *streaming* y se utiliza para realizar la transmisión.

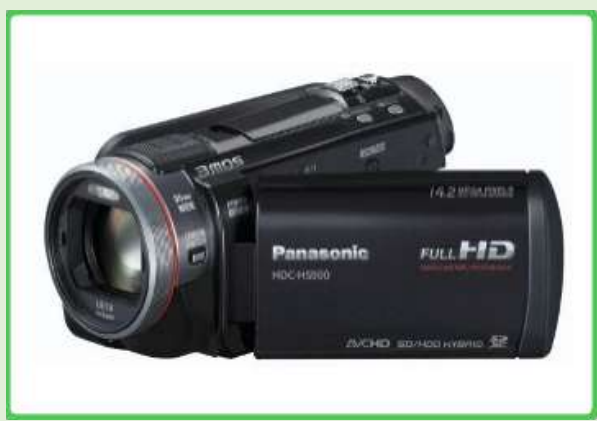

*Imagen 10. Cámara Panasonic HDC-HS900.*

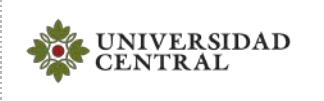

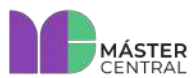

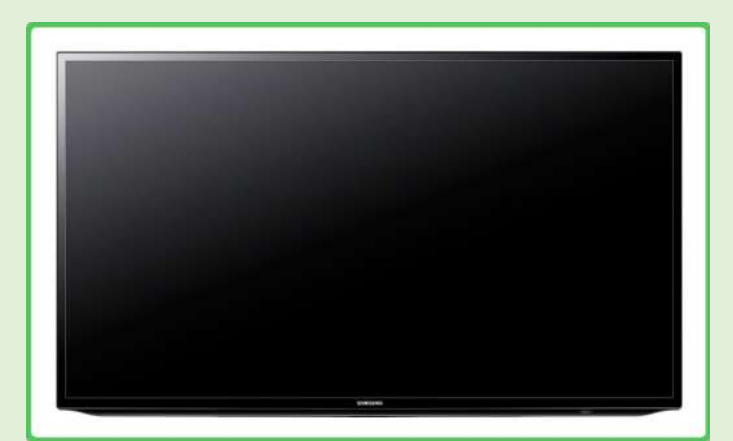

*Imagen 11. Televisor Samsung.*

**1.1.2.6. Parlantes KRK SYSTEMS VXT6:** Se encuentran ubicados en soportes de pared, en los extremos derecho e izquierdo de la mesa del estudio, son de color amarillo con negro y permiten a los participantes escuchar el audio que emita el máster control a través de estos.

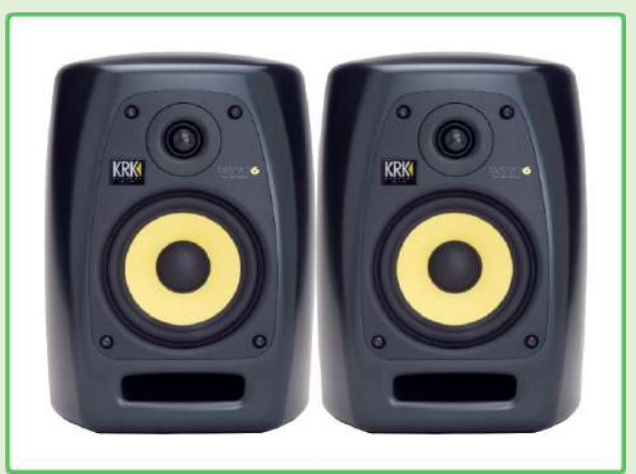

*Imagen 12. Parlantes KRK SYSTEMS VXT6.*

# <span id="page-10-0"></span>**2. CARACTERÍSTICAS Y ENCENDIDO DE LOS EQUIPOS**

## <span id="page-10-1"></span>**2.1. CONSOLA DE AUDIO YAMAHA TF3**

Para encender la consola de audio, el botón de **on/off** se encuentra en la parte posterior derecha. Para manipular adecuadamente la consola de audio se deben tener en cuenta el diseño y el flujo de la señal, es decir especificar las entradas y salidas en uso.

**1.1.2.5. Televisor Samsung:** Este equipo está ubicado en la parte derecha del estudio con su respectiva base de piso, les permite a los participantes visualizar el proceso de grabación.

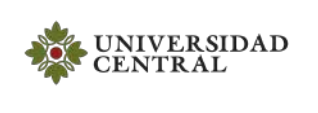

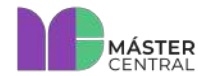

**Página 12 de 23**

## <span id="page-11-0"></span>**2.1.1. DISEÑO Y PARTES DE LA CONSOLA**

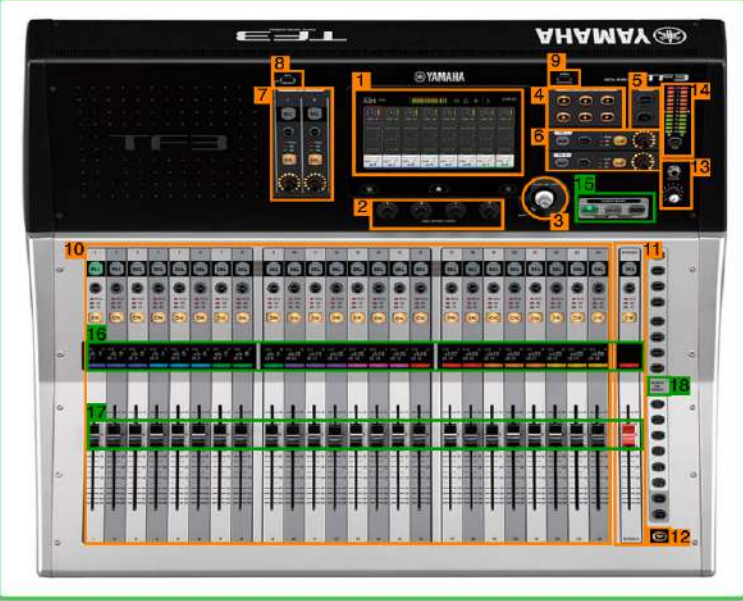

*Imagen 13. Diseño y partes de la consola de audio.*

- **1. Sección de visualización:** Es una pantalla multitáctil de 7".
- **2. Sección "USER DEFINED KNOBS":** Parámetros de uso frecuente, como el umbral del compresor y la ganancia de ecualización.
- **3. Sección "TOUCH AND TURN":** Perilla para realizar ajustes en el panel digital.
- **4. Sección "USER DEFINED KEYS":** Asigna los ajustes del mezclador que usa a menudo estos seis botones para acceso instantáneo, como la recuperación directa con un solo toque de escenas específicas.
- **5. Sección "MUTE":** se pueden silenciar múltiples entradas o efectos con una sola operación.
- **6. Sección "FX":** Un canal que ofrece fácil encendido/apagado de efectos, encendido/apagado del monitor de señal, ajuste de nivel y edición de parámetros de efectos.
- **7. Sección "ST IN":** Controlar la reproducción de música ambiental y otros archivos de audio.
- **8.** Conector para Ipad.
- **9.** Conector USB.
- **10.** Sección de 24 canales por capa.
- **11.** Sección del canal estéreo/master.
- **12.** Botón TAP.
- **13.** Sección audífonos.
- **14.** Medidor de audio.
- **15.** Sección completa de *faders* y la implementación de DCA que mejora el control de grupo.
- **16.** Nombre y color del canal.
- **17.** Los faders brindan una vista clara de todos los canales.
- **18.** Sección "SENDS ON FADER", salidas auxiliares y efectos.

**Nota: Si requiere profundizar en cada configuración de la consola, consulte el manual de la consola Yamaha TF3, al final, en la sección de manuales o solicite apoyo al personal de Máster Central.**

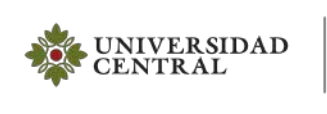

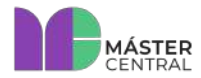

Versión 1.0 2022

**Página 13 de 23**

#### <span id="page-12-0"></span>**2.1.2. ENTRADAS Y SALIDAS EN USO DE LA CONSOLA**

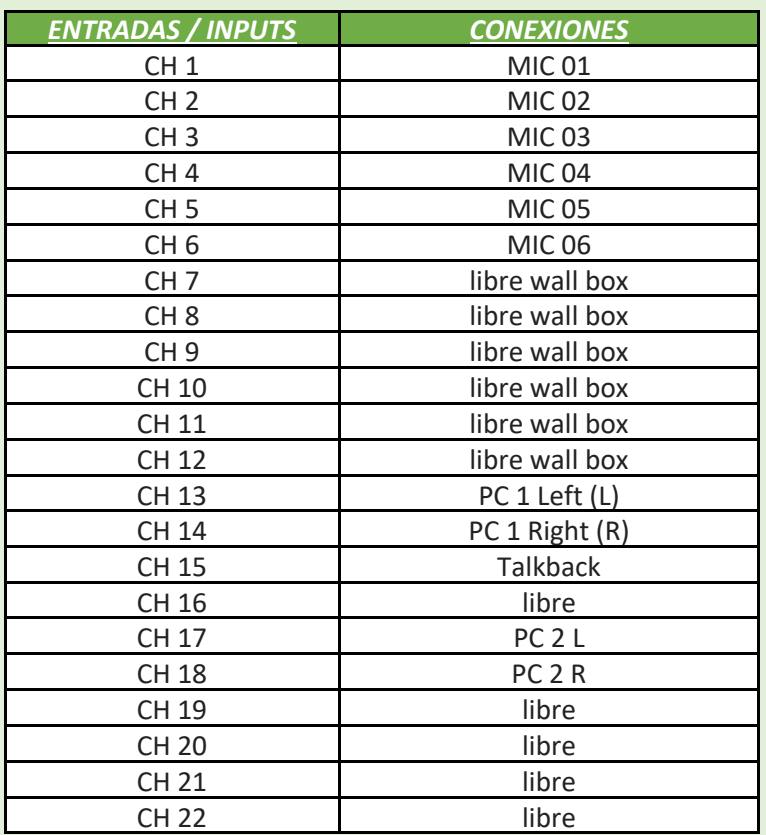

*Tabla 1. Canales de entrada libres y en uso de la consola de audio.*

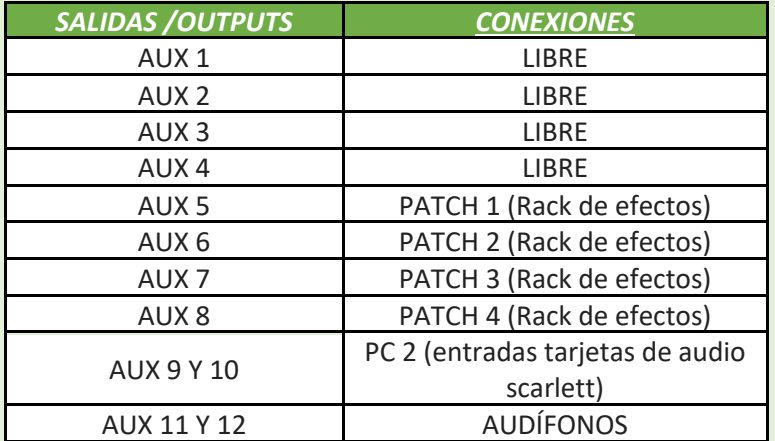

*Tabla 2. Canales de salida libres y en uso de la consola de audio.*

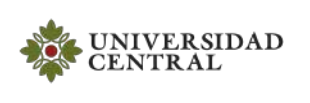

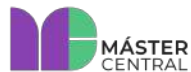

## <span id="page-13-0"></span>**2.1.3. SECCIÓN DE VISUALIZACIÓN**

La consola de audio cuenta con una pantalla multitáctil como se muestra en la *imagen 14*, en donde se puede realizar la configuración del canal. Cada canal tiene sus **"Channel Strips"** o configuraciones específicas, que son:

- Tipo de entrada.
- *Phantom power* (48 voltios requeridos para los micrófonos de condensador).
- Ganancia de entrada (Gain).
- Ecualización (EQ).
- Filtro pasa altos (HPF).
- Gate.
- Compresión.
- **Efectos FX.**
- Envíos (SEND TO AUX).
- Asignación de salida.
- Paneo.
- On y off.

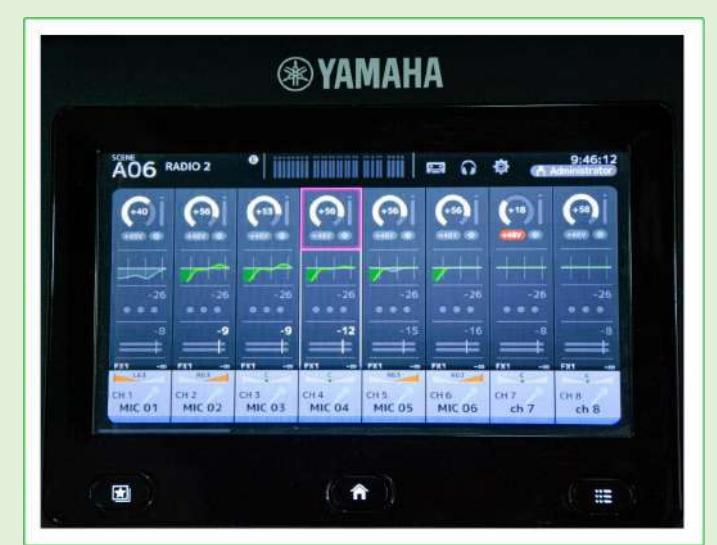

*Imagen 14. Pantalla multitáctil de la consola de audio Yamaha TF3.*

**Nota: Si requiere profundizar en una configuración de las ya mencionadas, consulte el manual de la consola Yamaha TF3, al final, en la sección de manuales o solicite apoyo al personal de Máster Central.**

## <span id="page-13-1"></span>**2.1.4. CONFIGURACIÓN IMPORTANTE AL REALIZAR UNA GRABACIÓN**

Cuando se realiza una producción sonora es importante configurar la ganancia y el ecualizador de la pantalla multitáctil. Para realizar estos ajustes se tienen en cuenta las siguientes indicaciones:

**Nota: Teniendo en cuenta que la pantalla es multitáctil, nos referiremos al toque con el dedo en pantalla con el término "tap".**

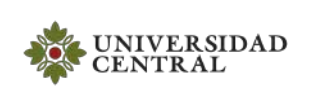

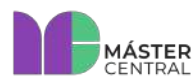

**1.** En el panel digital oprimir el botón home (observar *imagen 15*).

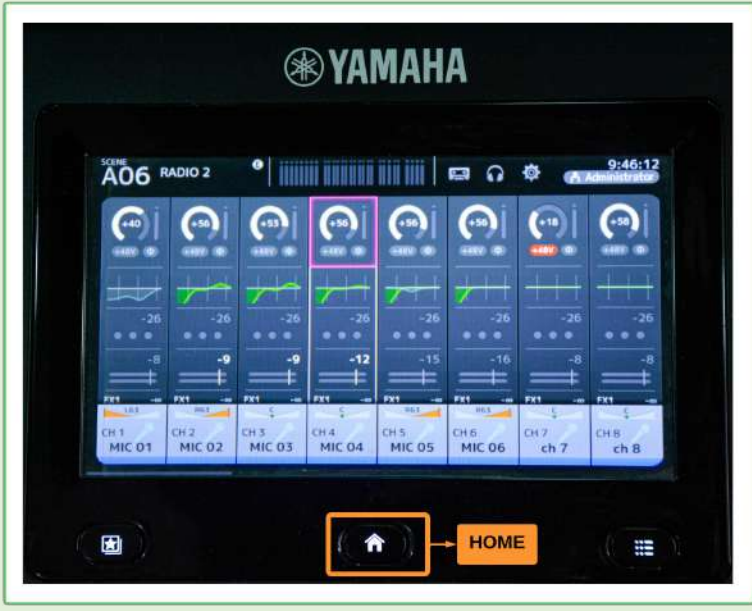

*Imagen 15. Botón Home panel digital consola de audio TF3.*

**2.** Después de oprimir el botón "Home", se visualizan todos los canales (observar *imagen 16*). Luego, hacer tap en el canal que requiera realizar la configuración.

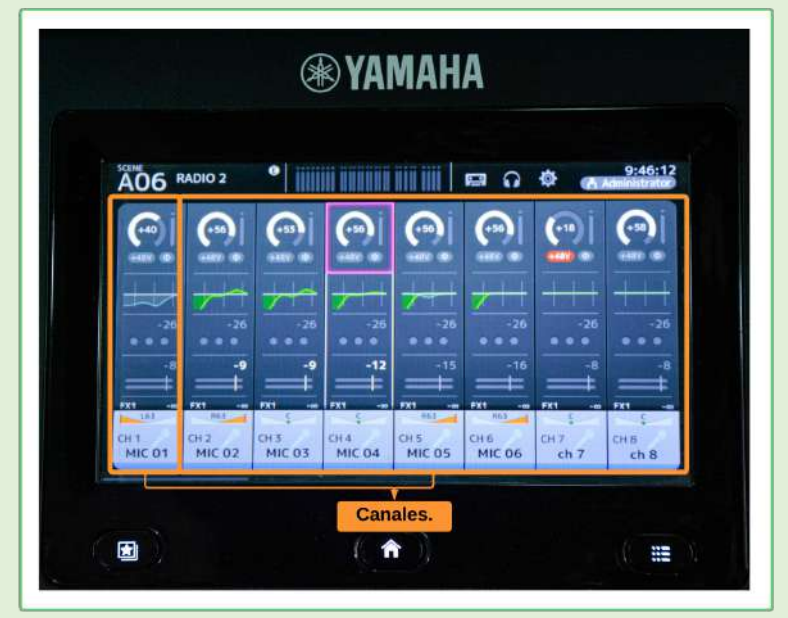

*Imagen 15. Canales de la consola de audio TF3.*

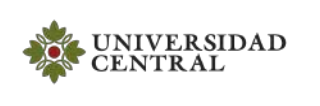

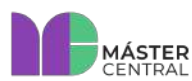

**3.** Al hacer "tap" en el canal seleccionado aparecen varios bloques. El primer bloque es la ganancia y el segundo es el ecualizador (EQ) y el filtro pasa alto (HPF) (observar *imagen 17*).

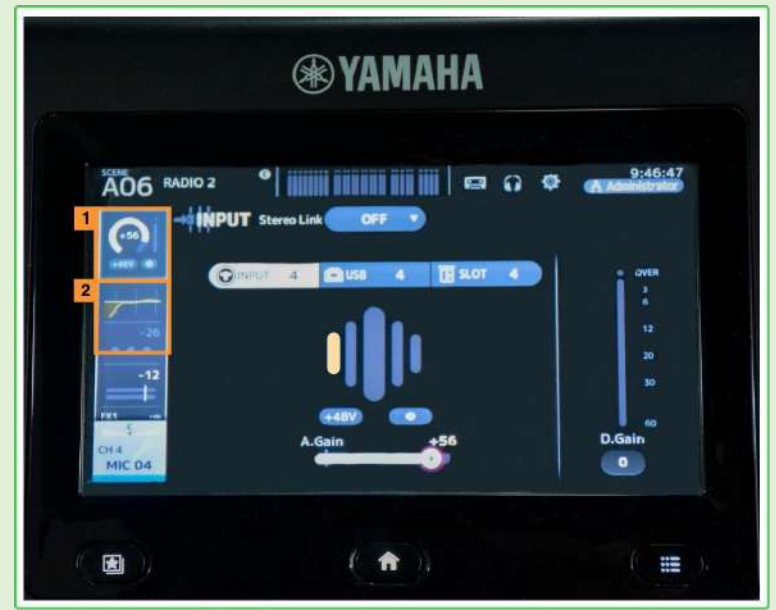

*Imagen 17. Ajustes del canal seleccionado.*

**4.** Para ajustar la ganancia del canal, haga tap en el primer bloque de la pantalla y podrá variar la ganancia del canal con la perilla "TOUCH AND TURN" (observar *imagen 18*).

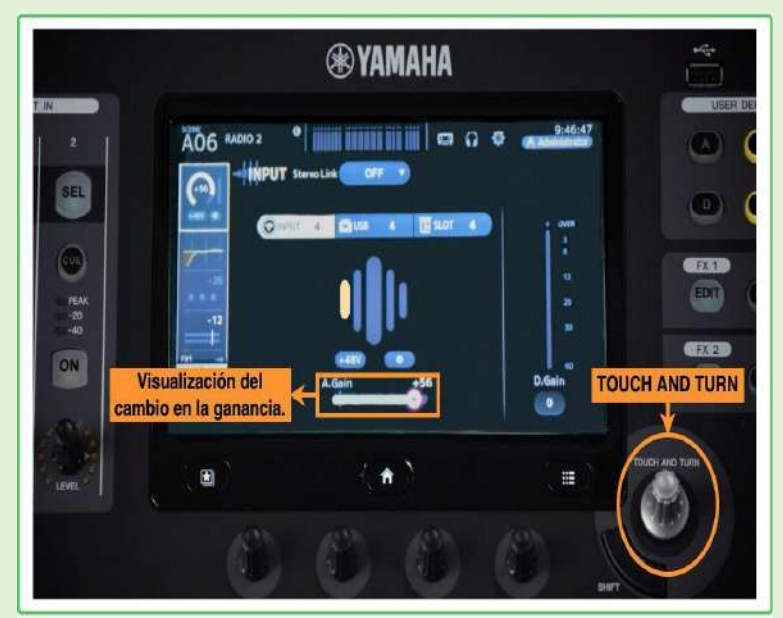

*Imagen 18. Ajustes de ganancia en la consola de audio TF3.*

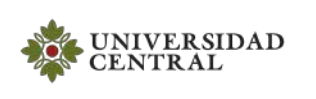

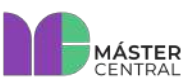

Versión 1.0 2022

**5.** Para ajustar el ecualizador (EQ) y el filtro pasa altos (HPF) del canal, hacer tap en el segundo bloque (observar *imagen 17*). Para realizar la configuración asegúrese de activar la función haciendo tap en la parte superior izquierda de la pantalla multitáctil y pasará de estar en color gris a verde, indicando su activación (observar *imagen 19*). Después de activar el ecualizador o el filtro pasa altos, hacer tap en el punto en donde se quiera realizar el cambio y con la perilla "TOUCH AND TURN" puede cambiar los diferentes parámetros.

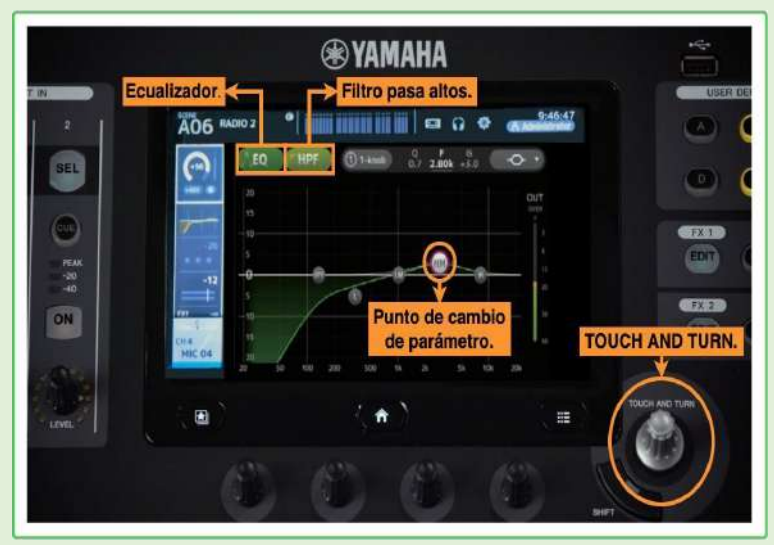

*Imagen 19. Ajustes del ecualizador y filtro pasa altos.*

**6.** Para visualizar de forma específica cada función de un canal, oprimir el botón "SEL" (select) de la sección de canales, el botón pasa de color gris a verde (observar *imagen 20*).

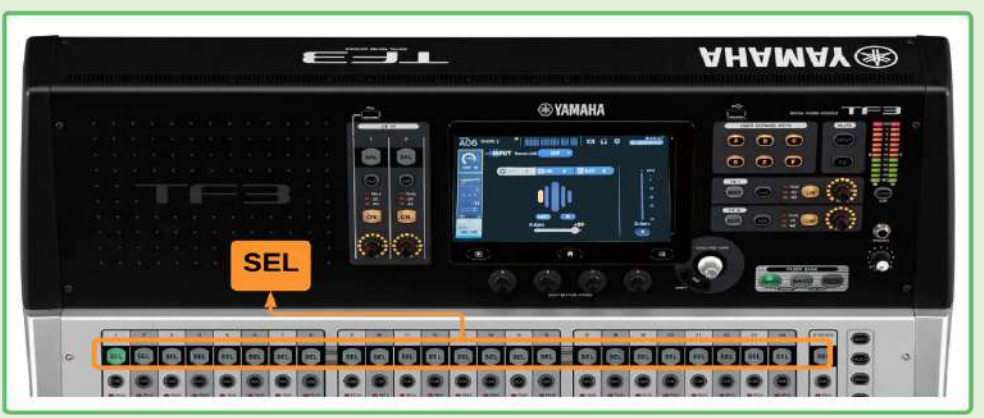

*Imagen 20. Previsualizar la función del canal.*

**7.** El nivel de entrada para grabar en *Pro Tools* se configura con la opción de ganancia de entrada y con el *fader*. Es recomendable que esté en 0 (observar *imágenes 18 y 21*).

**Nota: Los faders que se deben tener en 0 son los que se van a utilizar para la grabación y el de estéreo.**

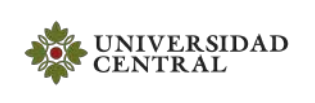

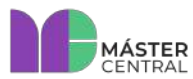

Versión 1.0 2022

**Página 18 de 23**

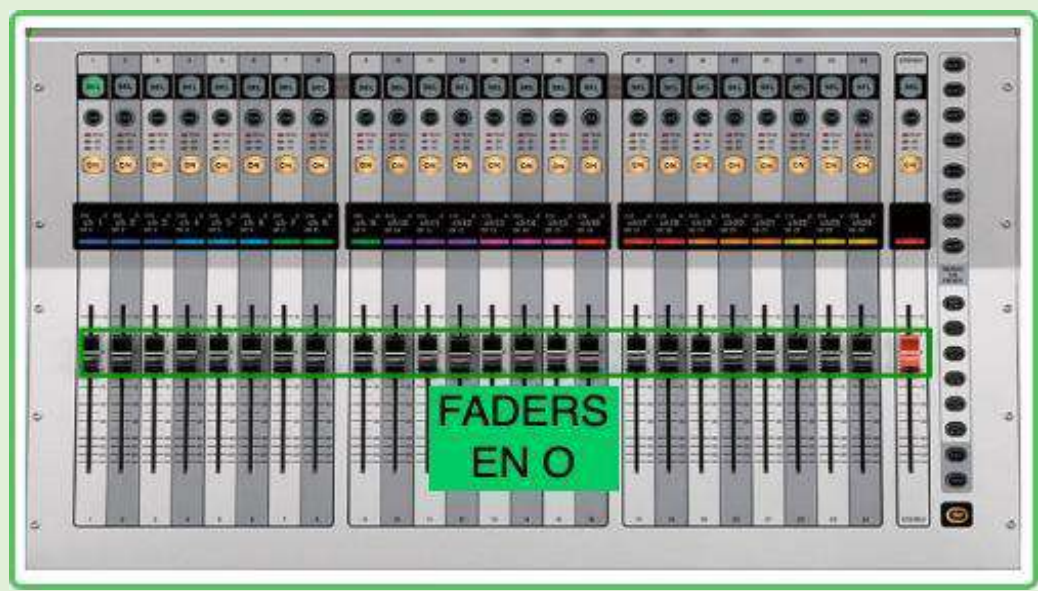

*Imagen 21. Faders de la consola de audio en 0.*

## <span id="page-17-0"></span>**2.2. MAC DE GRABACIÓN Y PRO TOOLS**

En el MAC 1 se utiliza el programa Pro Tools para grabación y edición. Este se conecta con la consola mediante USB y a partir de esta conexión el programa reconoce todos los canales de la consola.

## <span id="page-17-1"></span>**2.2.1. PASOS PARA CREAR LA SESIÓN EN PRO TOOLS:**

**1.** Abrir la aplicación ubicada en el *launchpad* de programas del Mac.

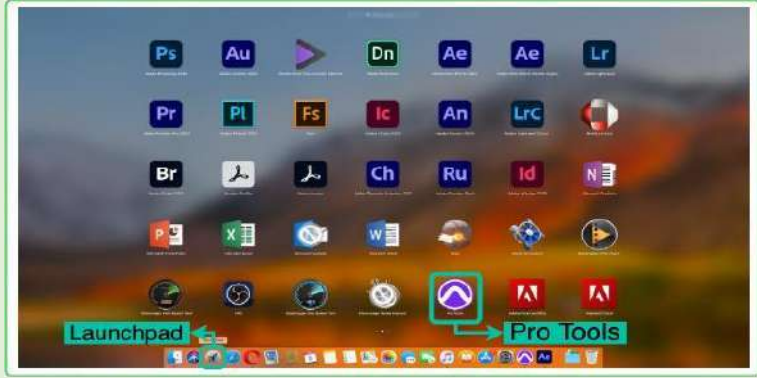

*Imagen 22. Programa Pro Tools.*

**2.** El programa permite realizar un proyecto desde cero o abrir uno reciente.

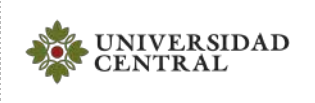

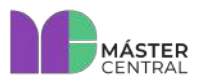

Versión 1.0 2022

**Página 19 de 23**

2<br>19 de est de la constantin de la companya de la constantin de la companya de la companya de la companya de la<br>19 de est de la companya de la companya de la companya de la companya de la companya de la companya de la comp

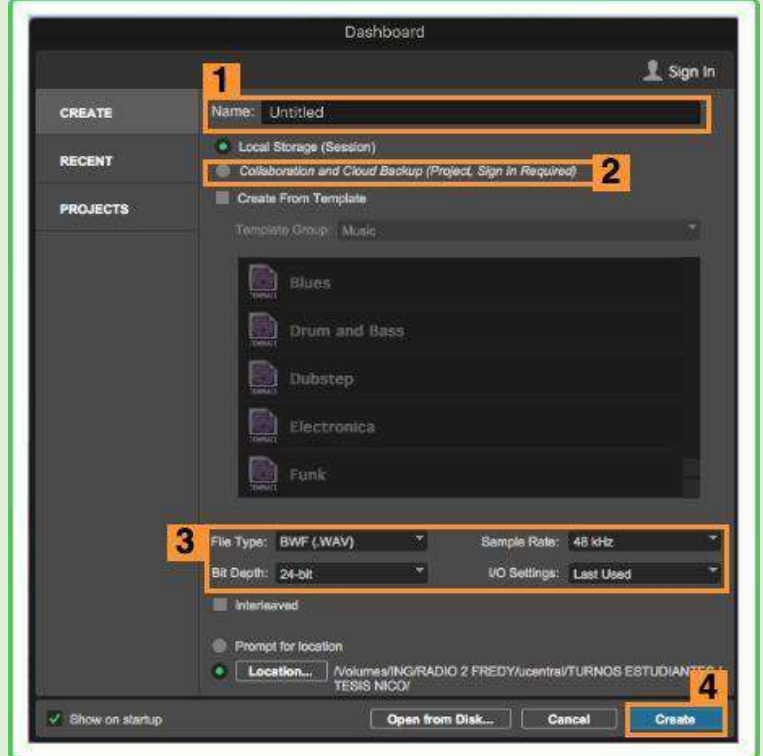

*Imagen 23. Crear un proyecto desde cero en Pro Tools.*

- **1.** Nombre del proyecto.
- **2.** Ubicación de la carpeta del proyecto.
- **3.** Configuración estándar para cualquier proyecto.
- **4.** Crear proyecto "Create".
- **3.** Luego de realizar cada configuración de la creación del proyecto, hacer clic en "Create". En seguida, se configura la sesión para grabar:
	- **a. Crear canales:** Para crear un canal de grabación, debe ir a la pestaña de **track**, en la parte superior del programa o con el *shortcut* **(shift + cmd + N)**, aparecerá la ventana que se muestra en la *imagen 24*.

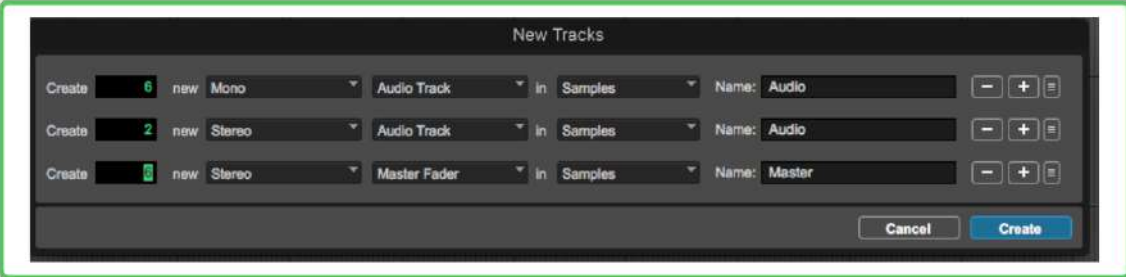

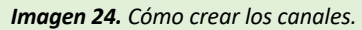

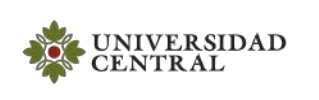

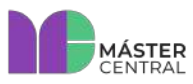

En la *imagen 24* se muestra la creación de:

- Seis canales o tracks mono para micrófonos.
- Un canal estéreo para música.
- Un Master fader para visualizar los niveles de audio general.
- **b. Configuración de canales:** Se debe enrutar el canal según la conexión de la consola (observar tabla 1 y 2).

|                | <b>INSERTOS A-E</b> | <b>ENVÍOS A-E</b>   | E/S                    |
|----------------|---------------------|---------------------|------------------------|
| <b>Audio 1</b> | ٠                   | a                   | $\overline{2}$<br>ln 1 |
| S<br>M         | ×                   | Ь                   | Out 23-24<br>ቀ         |
| forma de onda  | ٠                   | c                   | 0.0<br>vol.            |
| din.<br>leer.  |                     | d                   | pan.<br>$\cdot$ 0      |
|                | ٠                   | $\ddot{\mathbf{e}}$ |                        |
| <b>Audio 2</b> | ä                   | a                   | ln 2                   |
| M<br>S         |                     | b                   | <b>H3</b><br>Out 23-24 |
| forma de onda  | ٠                   | c                   | 0.0<br>vol.            |
| din.<br>leer   | ۰                   | d                   | pan.                   |
|                |                     | $\bullet$           |                        |

*Imagen 25. Configuración de canales.*

- **1.** Nombre del track o canal.
- **2.** Entrada del canal según la consola.
- **3.** salida del canal para monitoreo (al máster).
- **c. Armar el canal:** este término se usa para preparar el canal para grabar, se debe configurar el nivel de ganancia desde la consola y se ve reflejado en su medidor, que no debe llegar al color rojo.

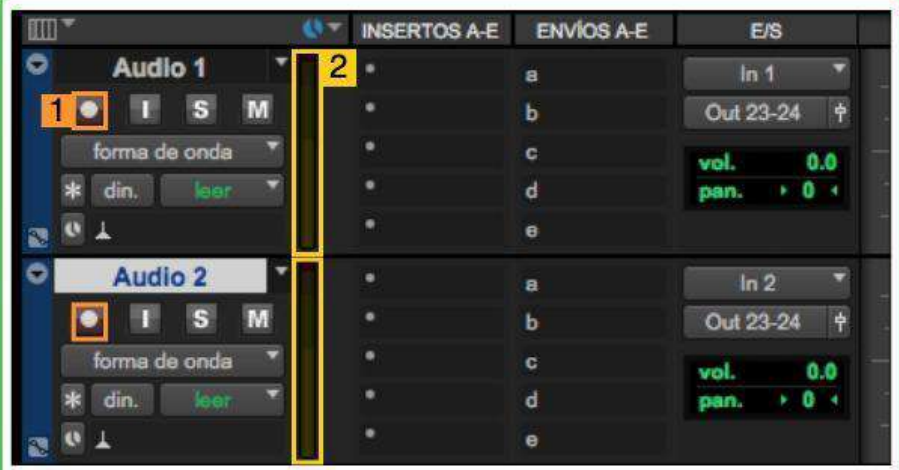

*Imagen 26. Configuración del canal para grabar.*

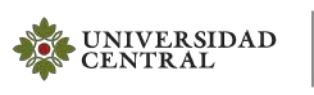

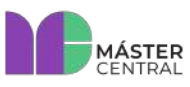

- **1.** Cada canal contiene la activación de grabación de pista.
- **2.** Cada canal tiene un medidor de audio por colores para indicar el nivel de ganancia del canal.
- **d.** Antes de realizar la grabación verifique que se encuentre el canal de salida del máster (observar *imágenes 24 y 27*).

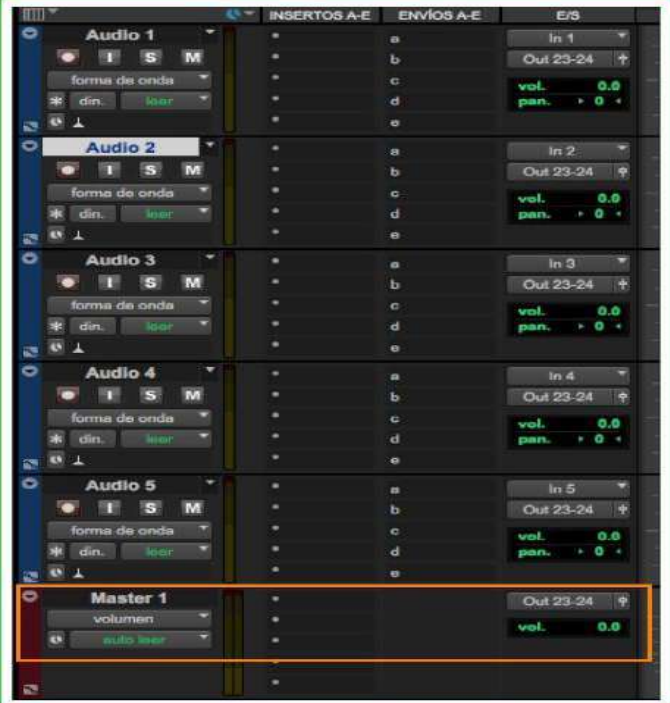

**Imagen 27.** Salida del máster.

**Nota: Con la tecla 3 del teclado numérico se empieza a grabar o haciendo clic en la activación de grabación de pista.**

## <span id="page-20-0"></span>**2.2.2. EXPORTAR GRABACIÓN DEL PROGRAMA CON PRO TOOLS**

Para exportar la grabación, debe seguir estos pasos:

**1.** Sombrear los clips que se requieran, ya sea oprimiendo *shift* o seleccionándolos con el clic izquierdo del mouse. Seleccionarlos todos como se muestra en la *imagen 28*.

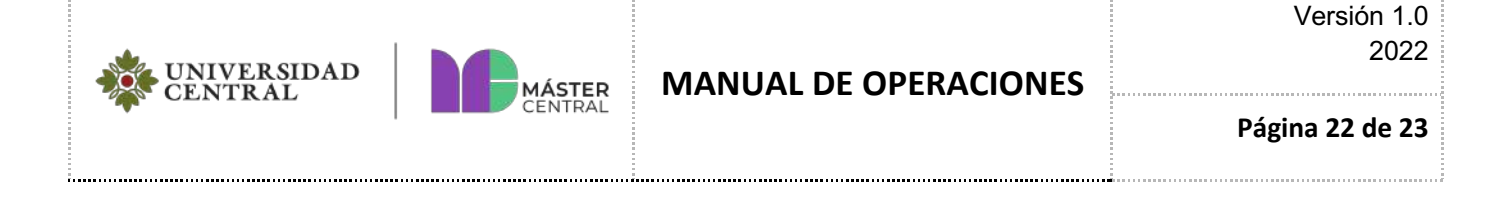

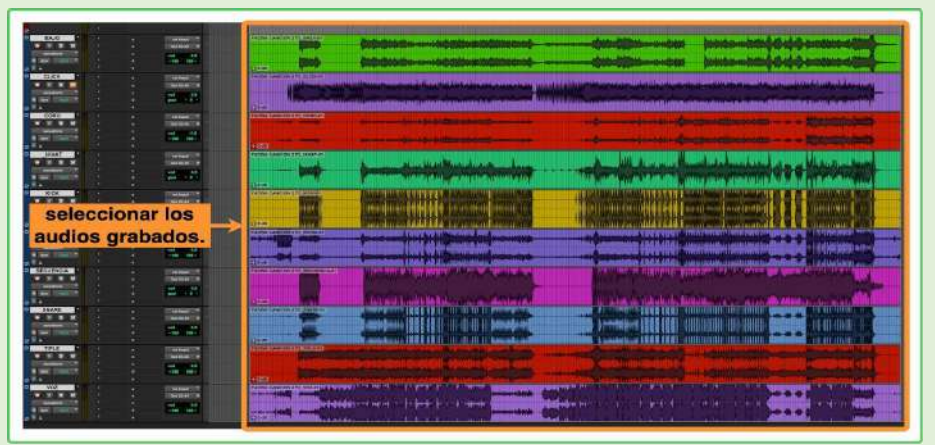

*Imagen 28. Selección de todos los audios grabados.*

- **2.** Después de haber seleccionado cada clip, debe ir a "**ARCHIVOS"**, escoger la opción "**REALIZAR BOUNCE**" y luego escoger "**DISCO**".
- **3.** Saldrá un cuadro con el título "**REALIZAR BOUNCE**", donde aparece la siguiente información:

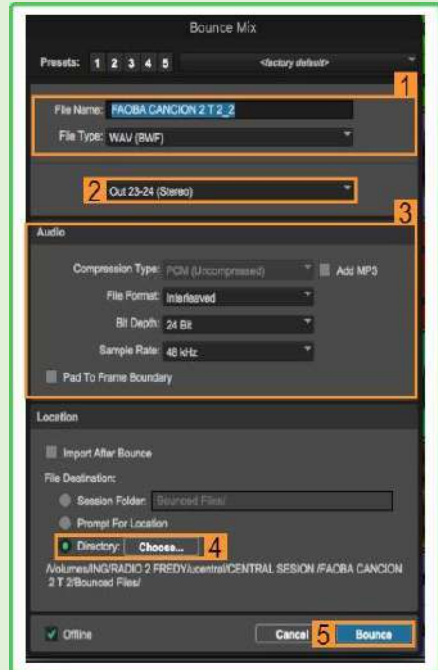

*Imagen 29. Ventana de datos obtenidos para exportar la grabación.*

- **1.** Nombre del proyecto.
- **2.** Salida del canal de audio.
- **3.** Datos sobre el archivo de audio, tenga en cuenta que debe hacer clic en "Add MP3".
- **4.** Ubicación del archivo compilado.
- **5.** Hacer clic para finalizar la exportación del proyecto.

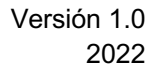

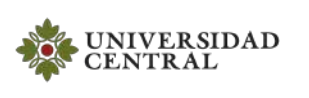

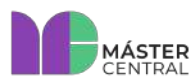

**4.** Finalmente reproducir el audio para cerciorarse si quedó bien exportado y entregar en una memoria.

**NOTA: Si presenta alguna dificultad al reproducir el audio solicitar apoyo al personal de Máster Central.**

## <span id="page-22-0"></span>**3. CAPACITACIONES EN EL MANEJO DE ESTOS EQUIPOS**

Usted podrá realizar capacitación 100 % práctica para la manipulación de estos equipos (solo debe solicitar apoyo al personal de Máster Central).

#### <span id="page-22-1"></span>**3.1. MANUALES**

A continuación, encontrará en formato digital los manuales de los elementos más relevantes del estudio de sonido 2:

- $\triangleright$  Consola de audio YAMAHA TF3: [Ver manual](https://comunicaciones.ucentral.edu.co/plantillas/master-central/manuales/laboratorio-sonido2/manuales/manual-consola-audio-yamaha-tf3.pdf)
- $\triangleright$  Rack de procesos:
	- S-patch plus 48-point: [Ver manual](https://comunicaciones.ucentral.edu.co/plantillas/master-central/manuales/laboratorio-sonido2/manuales/manual-s-patch-plus-48-entradas.pdf)
	- FXR stereo dual mono digital *effects processor*: [Ver manual](https://comunicaciones.ucentral.edu.co/plantillas/master-central/manuales/laboratorio-sonido2/manuales/manual-fxr-stereo-dual-mono-digital-effects-processor.pdf)
	- DBX 166xs: [Ver manual](https://comunicaciones.ucentral.edu.co/plantillas/master-central/manuales/laboratorio-sonido2/manuales/manual-dbx-166xs.pdf)
	- Focusrite ff isa 430: [Ver manual](https://comunicaciones.ucentral.edu.co/plantillas/master-central/manuales/laboratorio-sonido2/manuales/manual-ff-isa-430.pdf)
	- Tascam CD-RW901SL: [Ver manual](https://comunicaciones.ucentral.edu.co/plantillas/master-central/manuales/laboratorio-sonido2/manuales/manual-tascam-cd-rw901sl.pdf)
- ➢ Cámara Panasonic HDC-HS900: [Ver manual](https://comunicaciones.ucentral.edu.co/plantillas/master-central/manuales/laboratorio-sonido2/manuales/manual-camara-panasonic-hdc-hs900.pdf)

#### <span id="page-22-2"></span>**3.2. APAGADO DE LOS EQUIPOS**

La consola de audio y los parlantes posean switch de *on-off*, se debe poner en *off*, adicional se debe realizar el proceso de apagado de los computadores.

#### **RECOMENDACIONES GENERALES**

- **1.** Siempre apagar la consola de audio, computadores y luces antes de abandonar el estudio.
- **2.** Para evitar cualquier daño en los dispositivos o cables, no exponerlos a ningún tipo de líquido.
- **3.** Para obtener más información sobre el programa de grabación y edición Pro tools y el manejo de la consola de audio, puede dirigirse al apartado de videos tutoriales.
- **4.** No dejar basura en el laboratorio y depositarla en los lugares destinados para esto.
- **5.** Dejar organizado el laboratorio y los equipos y cables utilizados antes de retirarse.
- **6.** Moderar el volumen de los audífonos para que la intensidad del sonido no afecte el tímpano del oído.
- **7.** Realizar pausas auditivas por lo menos cinco minutos cada hora.
- **8.** No consumir comida en el espacio del máster o el estudio.